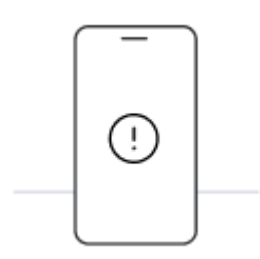

# **Prima di iniziare l'installazione con codice QR, tieni presente i seguenti punti:**

- Per scansionare il codice QR, devi visualizzarlo su un altro schermo o dispositivo.
- Assicurati di avere una connessione Internet stabile per tutta la durata della procedura.
- Il codice QR può essere scansionato una sola volta.
- Non rimuovere l'eSIM dal dispositivo, altrimenti non sarà più possibile utilizzarla.

## **01.**

# **Apri l'e-mail con il codice QR**

Apri l'e-mail con il codice QR che ti abbiamo inviato su un dispositivo diverso da quello che usi per l'installazione.

### **02.**

# **Scansiona il codice QR**

Apri la fotocamera dell'iPhone su cui vuoi installare l'eSIM e scansiona il codice. In alternativa, vai su "Impostazioni", quindi su "Cellulare" o "Dati cellulare" e seleziona "Aggiungi piano cellulare" per scansionare il codice.

### **03.**

# **Segui la procedura di installazione su iPhone**

Scansiona il codice per avviare l'installazione. Segui la guida dettagliata qui sotto.

# **Installa e attiva la tua eSIM su iPhone**

#### **01. Installa il piano dati**

La procedura di installazione si avvia automaticamente quando scansioni il codice QR.

Clicca su **"Continua"**

#### **02. Configurazione dati mobili completata**

Il piano è stato installato.

Tocca su **"Fine"**

#### **03. Scegli un'etichetta per il piano dati**

Assegna un nome alla nuova linea Holafly per identificarla. Per esempio: "Holafly Spagna".

Clicca su **"Continua"**

#### **04. Scegli la linea predefinita**

Seleziona l'opzione "Primaria" per continuare a ricevere messaggi e chiamate sul tuo numero.

Clicca su **"Continua"**

#### **05. iMessage e FaceTime**

Seleziona l'opzione "Primaria" per continuare a utilizzare il tuo numero su iMessage e FaceTime.

Clicca su **"Continua"**

#### **06. Dati mobili**

Seleziona l'opzione "Secondaria".

Assicurati che l'opzione "Consenti cambio dati cellulare" sia disattivata per evitare costi aggiuntivi di roaming.

Clicca su **"Continua"**

#### **07. Aggiorna la linea preferita per i contatti**

Nel caso venga visualizzato questo passaggio, ti consigliamo di impostare il tuo "Piano cellulare preferito" come "Primario" in modo da non perdere le informazioni di altre SIM o eSIM installate.

Tocca **"Fine" per completare la procedura.**

# **Guida all'attivazione dell'eSIM**

01.

Accedi alle **Impostazioni** dell'iPhone e seleziona "Cellulare" o "Dati cellulare"

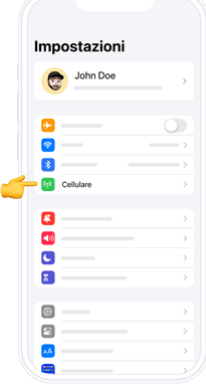

02.

## **Selezionare l'opzione Holafly** dall'elenco

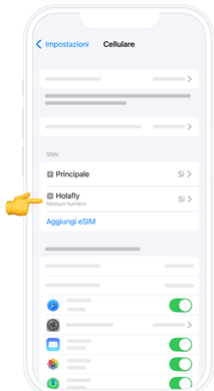

03.

Scorri fino a trovare **"Roaming dati"** e attivalo.

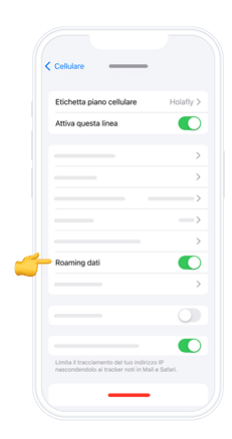